# SISTEMA RETENCIONES WEB UTILIZANDO FEL COMO INSUMO PRINCIPAL

# Manual de Uso Fondos Rotativos Sector Público

**Contribuyendo** por el país que todos queremos

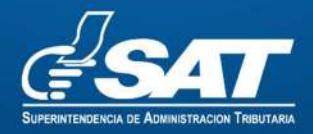

### Contenido

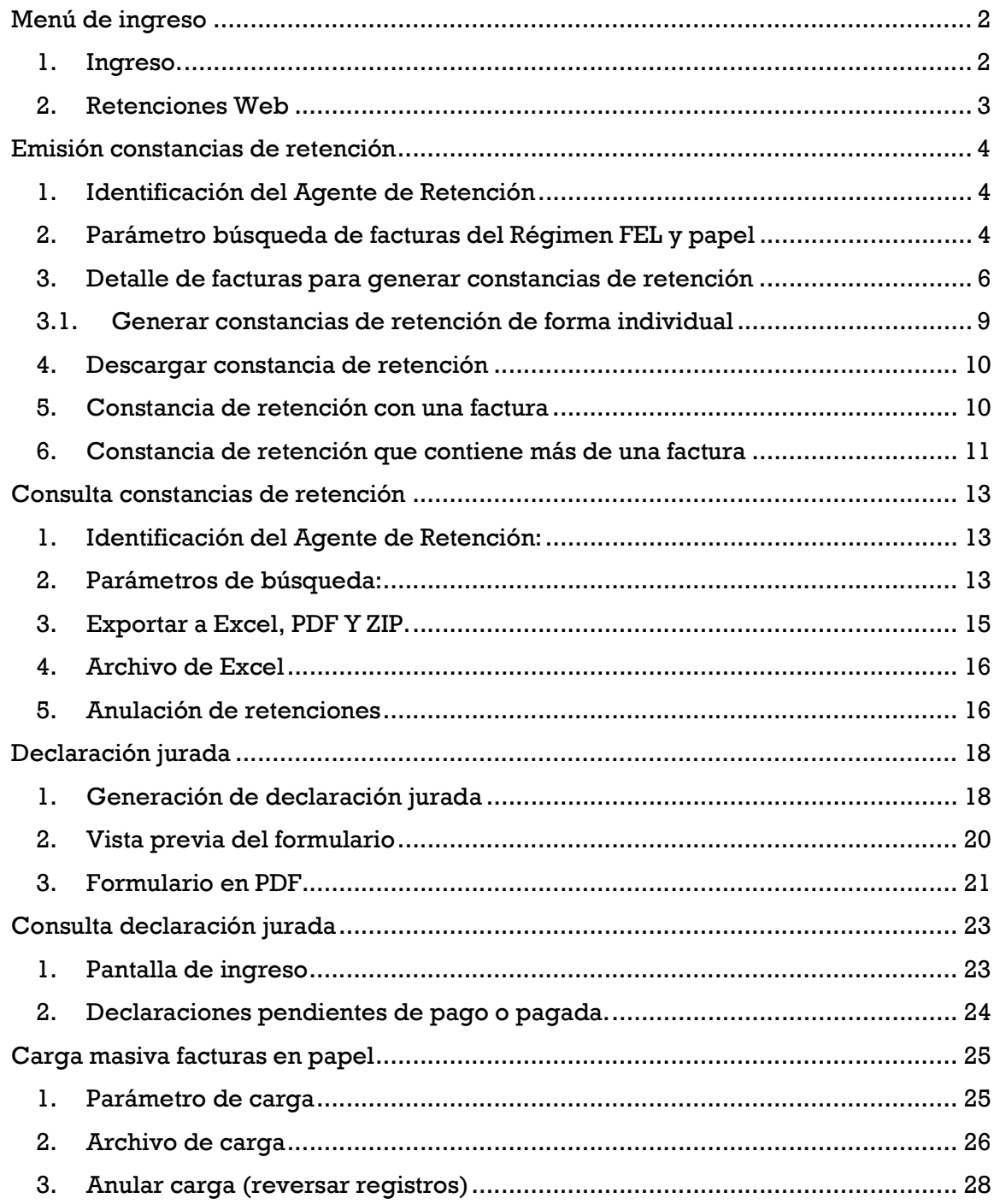

# Sistema Retenciones Web, utilizando la Factura Electrónica en Línea -FEL- como insumo principal para el Sector Público - Fondo Rotativo.

El presente manual es para uso de los agentes de retención clasificados como Sector público - Fondo Rotativo, los porcentajes a retener se describe a continuación:

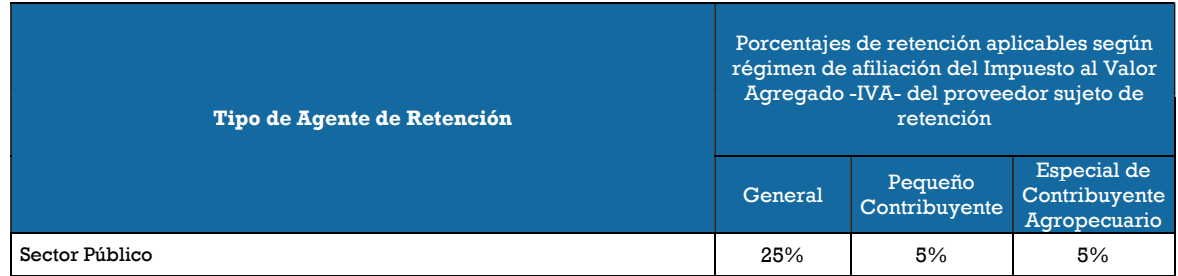

# Menú de ingreso

# 1. Ingreso.

Debe dirigirse al portal SAT y autenticarse en la Agencia Virtual:

#### https://portal.sat.gob.gt/portal/

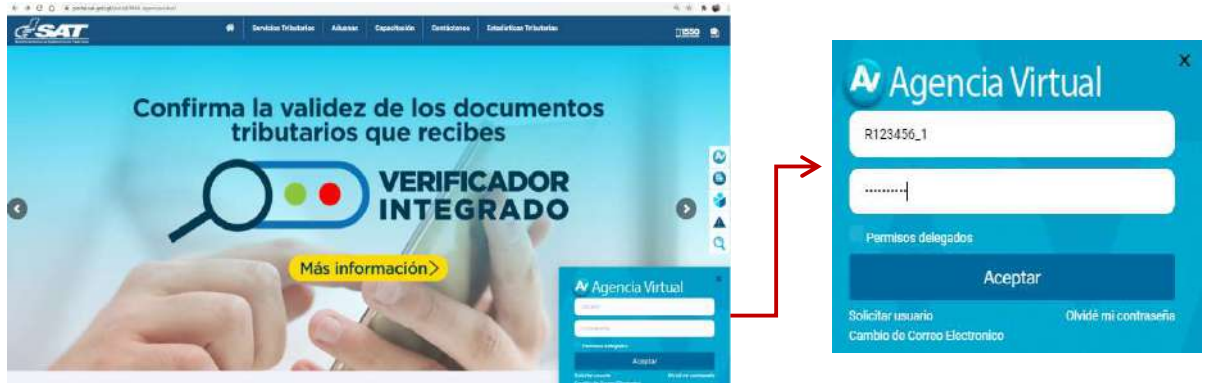

a. Para ingresar, deberá utilizar el usuario que le ha sido proporcionado para el uso de la herramienta RetenIVA2 si es Agente Retenedor activo. Si no posee usuario debe ingresar con su NIT, ésta opción aplica únicamente para los Agentes de Retención establecidos en el primer párrafo del artículo 54 B del Decreto Número 27-92 del Congreso de la República de Guatemala, Ley del Impuesto al Valor Agregado, que llevan contabilidad completa y no han sido calificados por la

> Superintendencia de Administración Tributaria Intendencia de Recaudación Departamento de Sistemas de Recaudación Página 2 de 28

Administración Tributaria como Agentes de Retención, sin embargo, actúan como Agentes de Retención cuando paguen o acreditan en cuenta ingresos a contribuyentes inscritos en el Régimen Especial de Contribuyente Agropecuario.

b. Si es Agente Retenedor deberá ingresar con el usuario y la contraseña para el uso de la herramienta RetenIVA2, de lo contrario utilice su contraseña de agencia virtual.

### 2. Retenciones Web

El sistema muestra las opciones en el menú de Aplicaciones, deberá seleccionar la opción:

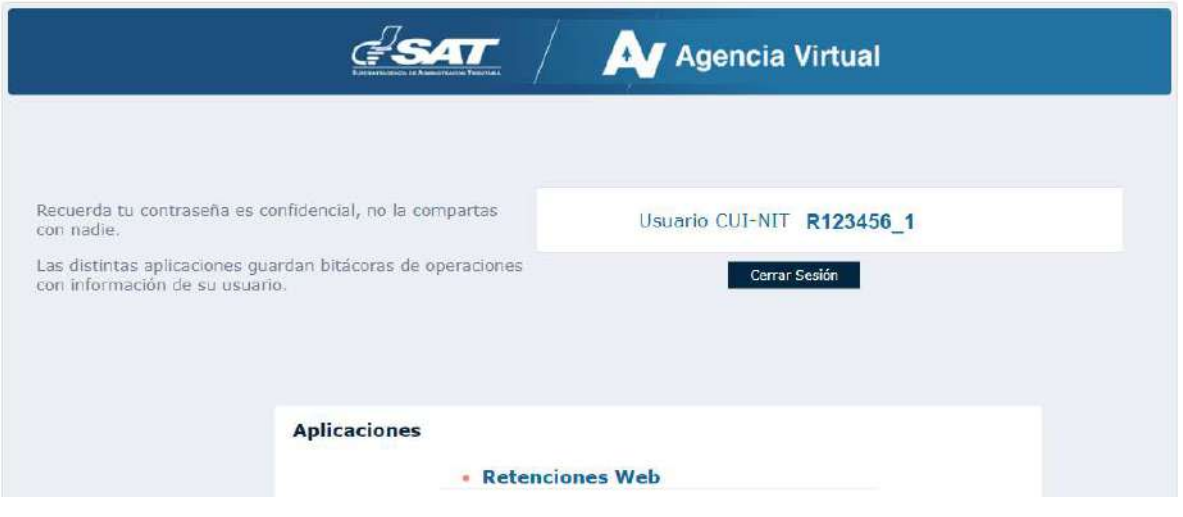

Retenciones Web.

## 3. Opciones Retenciones Web:

Se despliega el menú de opciones para realizar el proceso de retención:

- a. Emisión Constancias de Retención
- b. Consulta Constancias de Retención
- c. Declaración Jurada
- d. Consulta Declaración Jurada
- e. Carga Masiva Facturas en Papel

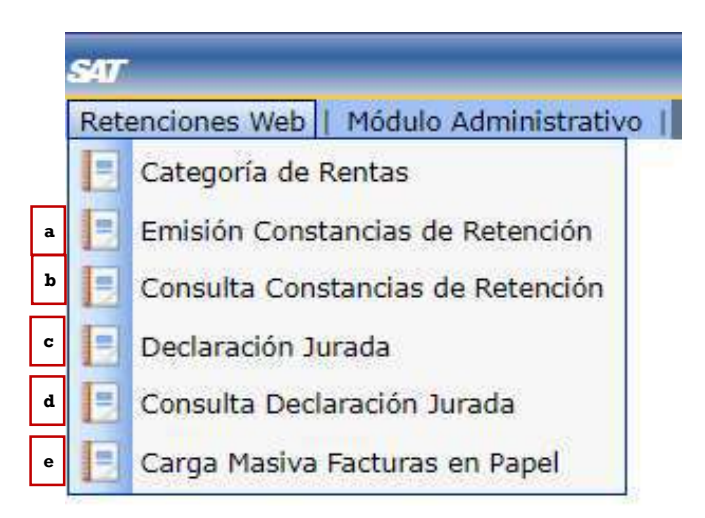

# Emisión constancias de retención

El sistema identifica el Agente de Retención, así mismo, muestra el parámetro de búsqueda de facturas del Régimen de Factura Electrónica en Línea -FEL- y facturas de papel (pre-impresas).

# 1. Identificación del Agente de Retención

El sistema muestra la información del Agente de Retención, según la calificación que la Administración Tributaria le ha autorizado.

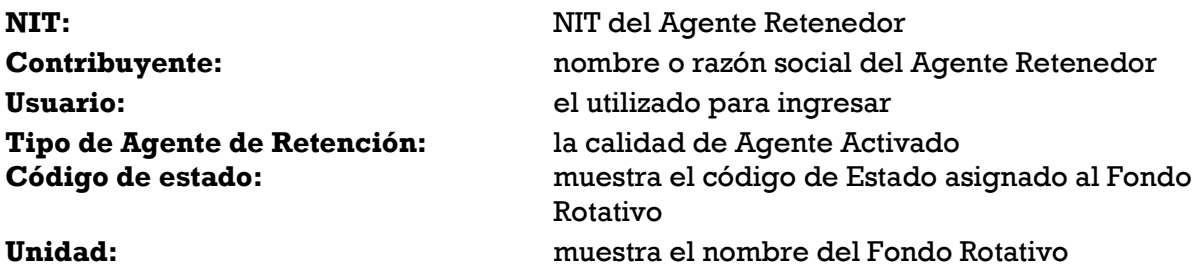

# 2. Parámetro búsqueda de facturas del Régimen FEL y papel

El sistema despliega los campos que deberá completar para realizar una búsqueda de facturas electrónicas en línea recibidas o facturas de papel (pre-impresas), en estado vigente.

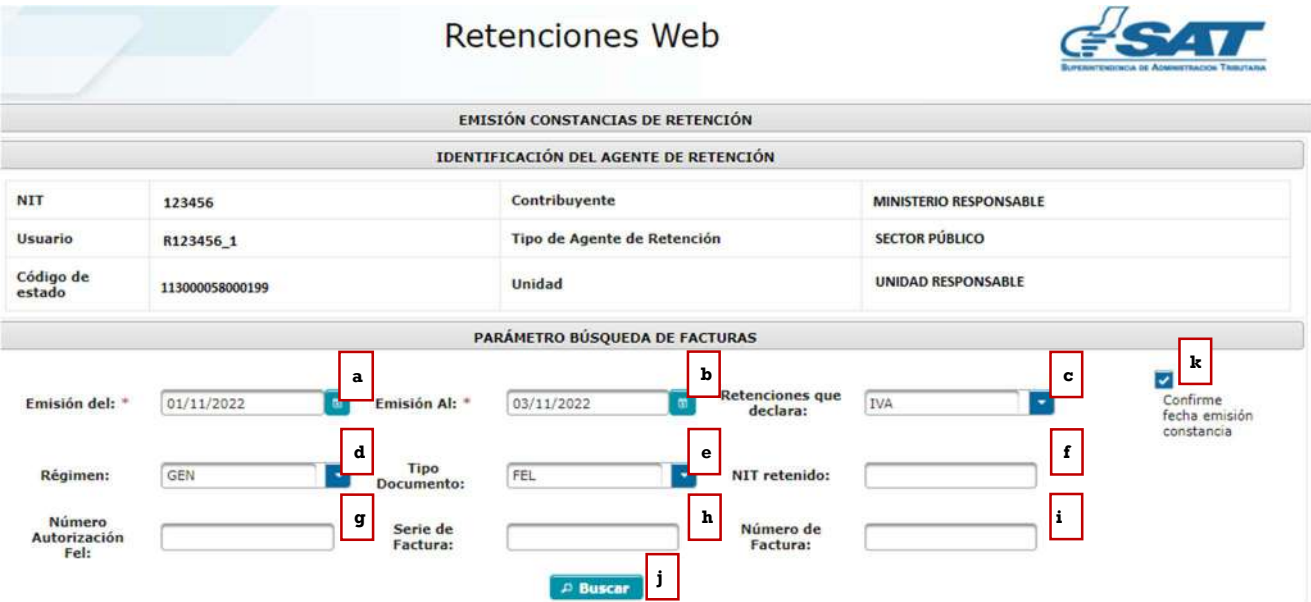

#### El sistema le mostrará los siguientes campos:

- a. Emisión del: establece la fecha de inicio para del período de búsqueda.
- b. Emisión al: establece la fecha final para el período de búsqueda, esta fecha es la que está configurada para ser la fecha de la constancia de retención del Impuesto al Valor Agregado.
- c. Retenciones que declara: esta opción muestra los tipos de retenciones a declarar, los cuales pueden ser del IVA o ISR, en este caso seleccionar IVA.
- d. Régimen: en esta opción se despliegan tres tipos de regímenes:
	- GEN: para visualizar facturas electrónicas en línea de contribuyentes que se encuentren inscritos en el Régimen General del Impuesto al Valor Agregado.
	- PEQ: para visualizar las facturas electrónicas en línea y de papel (facturas pre-impresas) de contribuyentes que se encuentren inscritos en el Régimen de Pequeño Contribuyente.
	- AGR: para visualizar las facturas electrónicas en línea de proveedores que se encuentren inscritos en el Régimen Especial de Contribuyente Agropecuario.
- e. Tipo documento: esta opción muestra los tipos de facturas a las cuales se les puede emitir constancia de retención del Impuesto al Valor Agregado, siendo éstas Factura Electrónica en Línea -FEL- o Papel.
- f. NIT retenido: es un campo opcional, si la búsqueda se desea hacer por el NIT del proveedor.
- g. Número autorización FEL: es un campo opcional, para la búsqueda por el número de autorización de la factura electrónica en línea del proveedor.
- h. Serie de factura: es un campo opcional, para realizar la búsqueda por la serie de factura del proveedor.
- i. Número de factura: es un campo opcional, para realizar la búsqueda por el número de factura del proveedor.
- j. Buscar: al finalizar el ingreso de datos, deberá seleccionar el botón buscar y el sistema desplegará el detalle de facturas que le han sido emitidas. Si no hay facturas emitidas para el período seleccionado, se le indicará por medio de mensaje en la pantalla de búsqueda.
- k. Confirme fecha emisión constancia: al finalizar la búsqueda de facturas para retener el IVA, deberá presionar la opción "Confirme fecha emisión constancia", el cual inhabilita los datos de fecha de emisión, mostrando la opción para seleccionar las facturas a las que se desean emitir constancias de retención de forma individual o masiva.

## 3. Detalle de facturas para generar constancias de retención

El sistema muestra el detalle de facturas electrónicas en línea o facturas en papel que han sido emitidas al Agente de Retención en el período de búsqueda y otros parámetros seleccionados, mostrando los datos que acontinuación se describen:

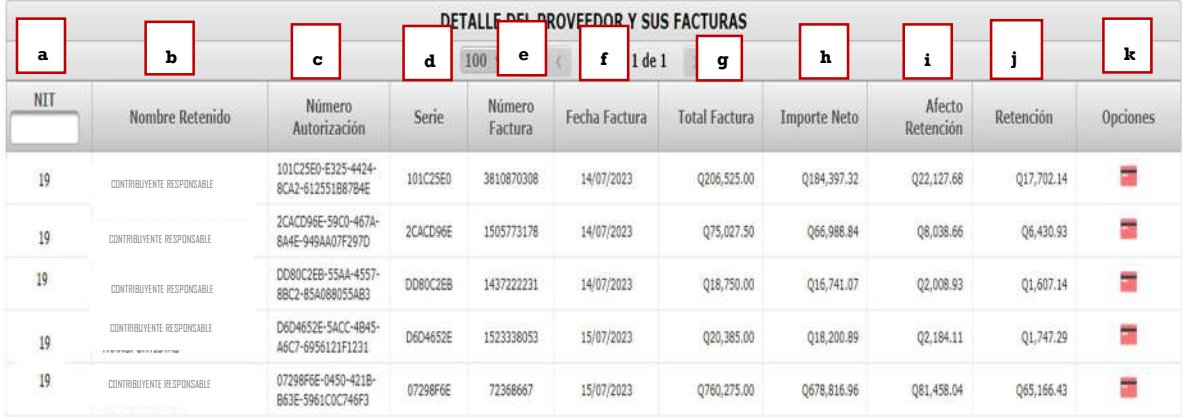

- a) NIT: NIT del proveedor.
- b) Nombre retenido: nombre o razón social del proveedor.
- c) Número autorización: número de autorización de la factura.
- d) Serie: serie de la factura.
- e) Número factura: número de la factura.
- f) Fecha factura: fecha de emisión de la factura.
- g) Total factura: monto total con que fue emitida la factura.
- h) Importe neto: monto total sin el Impuesto al Valor Agregado (aplica únicamente para régimen General), para el régimen Pequeño Contribuyente y Régimen Especial de Contribuyente Agropecuario es el mismo monto total.
- i) Afecto retención: es el monto sujeto a retención. Para el Régimen de Pequeño Contribuyente y Régimen Especial de Contribuyente Agropecuario, en la casilla

afecto a retención mostrará el mismo valor que el de total factura, debido a que la factura no incluye Impuesto al Valor Agregado.

- j) Retención: valor de retención aplicado a la factura.
- k) Opciones: muestra la opción para el registro de los pagos de las compras o servicios realizados con tarjeta de crédito o débito.

NOTA: el monto de retención se deriva de la aplicación del porcentaje según el tipo de Agente de Retención y el régimen del proveedor, así mismo se realiza la validación de retención entre agentes, montos mínimos, montos exentos o no afectos. Si la factura electrónica en línea fue emitida en moneda distinta a Quetzal (Q), el cálculo de la retención es a partir del monto en quetzales al tipo de cambio publicado por el Banco de Guatemala con base a la fecha de certificación de la factura.

## 3.1 Registrar pago realizado con tarjeta de crédito o débito

La opción muestra como disponibles todas las facturas en pantalla que son sujetas a retención del IVA y permite registrar el monto parcial o total que fue pagado con tarjeta de crédito y/o débito.

# 3.1.1 Pago Total

Permite registrar el pago total efectuado con tarjeta de crédito y/o débito, al realizar este registro la factura ya no estará disponible en la opción de emisión de constancia de retención del Impuesto al Valor Agregado, por lo que deberá documentar la factura con el voucher de la operación realizada.

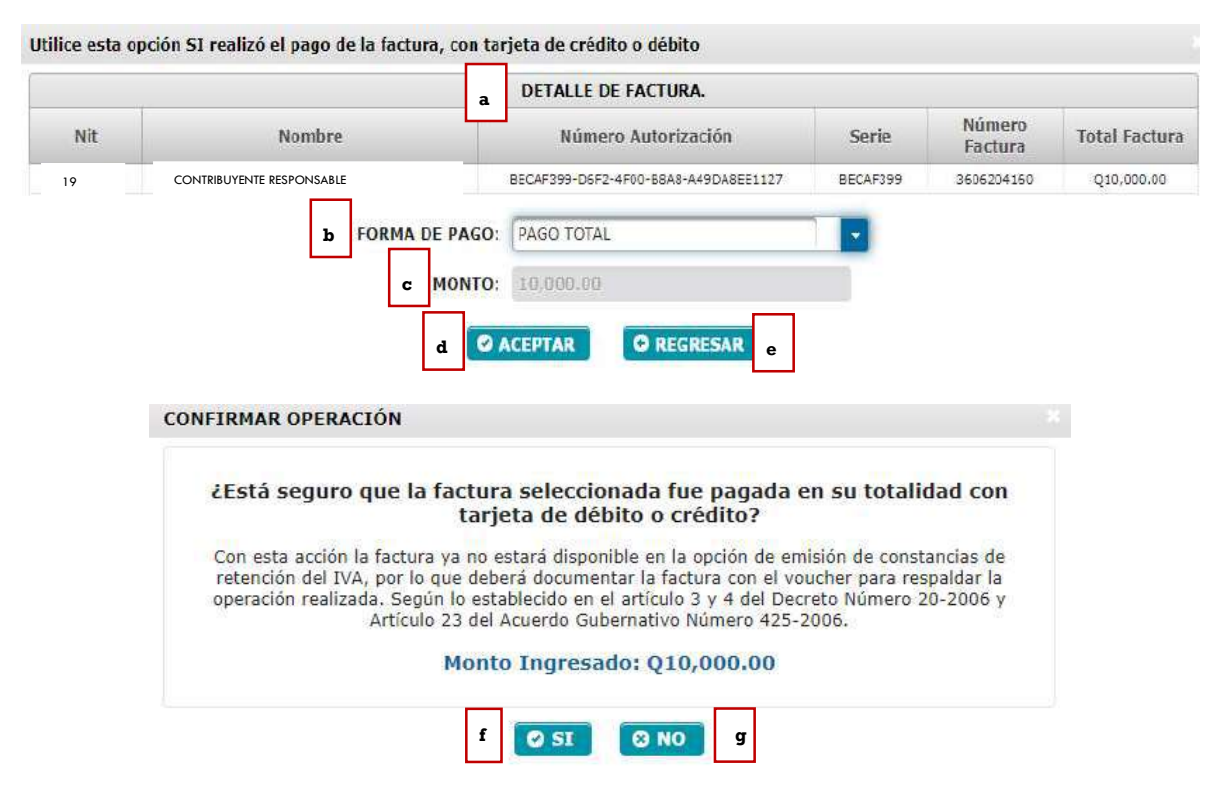

Superintendencia de Administración Tributaria Intendencia de Recaudación Departamento de Sistemas de Recaudación Página 7 de 28

- a. Detalle de Factura: muestra el detalle de la factura (NIT, nombre, serie, número y total factura)
- b. Forma de Pago: muestra las siguientes opciones: Pago Total o Pago Parcial.
- c. Monto: la opción no se muestra habilitada porque la selección de la forma de pago es total.
- d. Aceptar: muestra el monto ingresado que se ha pagado con tarjeta de crédito o débido.
- e. Regresar: regresa a la pantalla de emisión de constancia de retención.
- f. SI: si está seguro seleccione esta opción para registrar el pago total con tarjeta de débito o crédito.
- g. NO: al seleccionar esta opción, el sistema no hará ninguna acción.

#### 3.1.2 Pago Parcial

Permite registrar el pago parcial efectuado con tarjeta de crédito o débito, al realizar este registro la factura estará disponible en la opción de emisión de constancia de retención del Impuesto al Valor Agregado, con el valor que no fue pagado con tarjeta, toda vez supere el monto mínimo para retener el Impuesto al Valor Agregado.

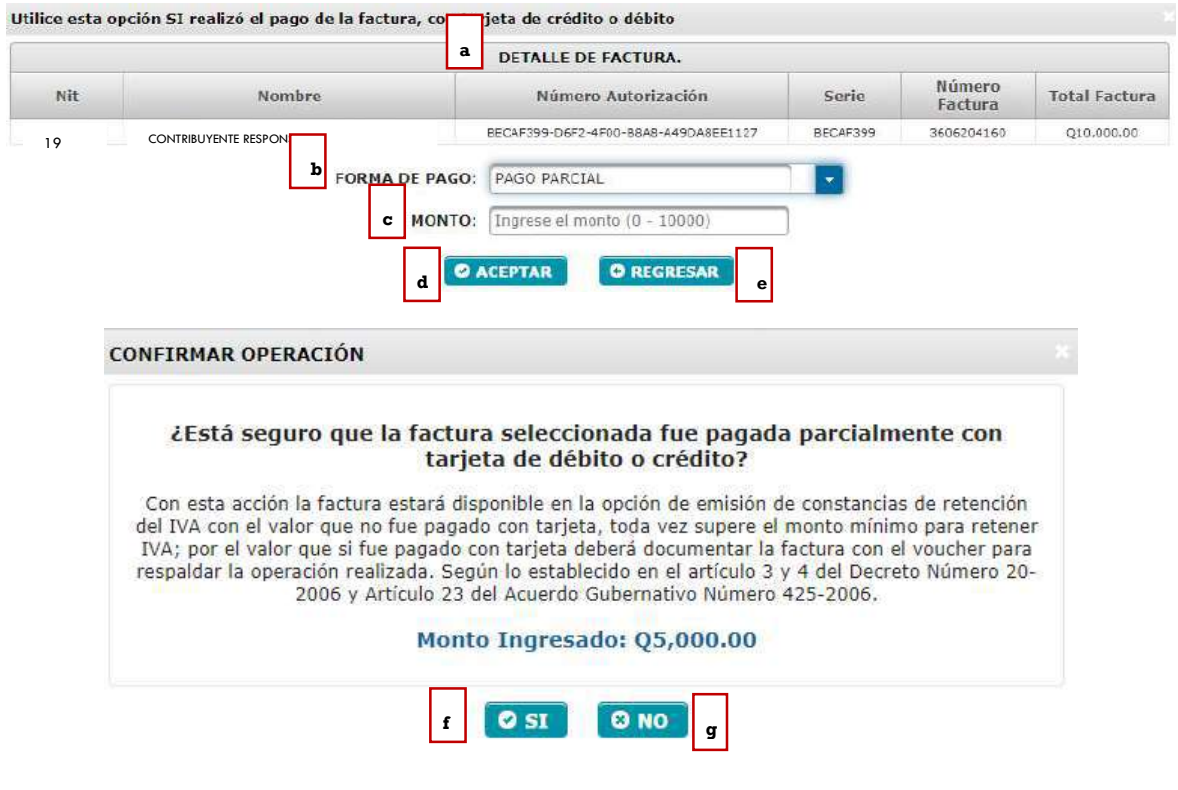

- a. Detalle de Factura: muestra el detalle de la factura.
- b. Forma de Pago: muestra las siguientes opciones: Pago Total o Pago Parcial.
- c. Monto: muestra la opción para agregar el monto pagado con tarjeta de crédito o débido.

Superintendencia de Administración Tributaria Intendencia de Recaudación Departamento de Sistemas de Recaudación Página 8 de 28

- d. Aceptar: muestra el monto registrado que se ha pagado con tarjeta de crédito o débido.
- e. Regresar: regresa a la pantalla de emisión de constancia de retención.
- f. SI: si está seguro seleccione esta opción para registrar el pago parcial con tarjeta de débito o crédito.
- g. NO: al seleccionar esta opción, el sistema no hará ninguna acción.

Detalle proveedor y sus facturas: el sistema muestra la factura en la opción de emisión de constancias de retención del IVA por el valor que no fue pagado con tarjeta, toda vez supere el monto mínimo a retener.

# 3.1. Generar constancias de retención de forma individual

Para generar la retención de forma individual realice los siguientes pasos:

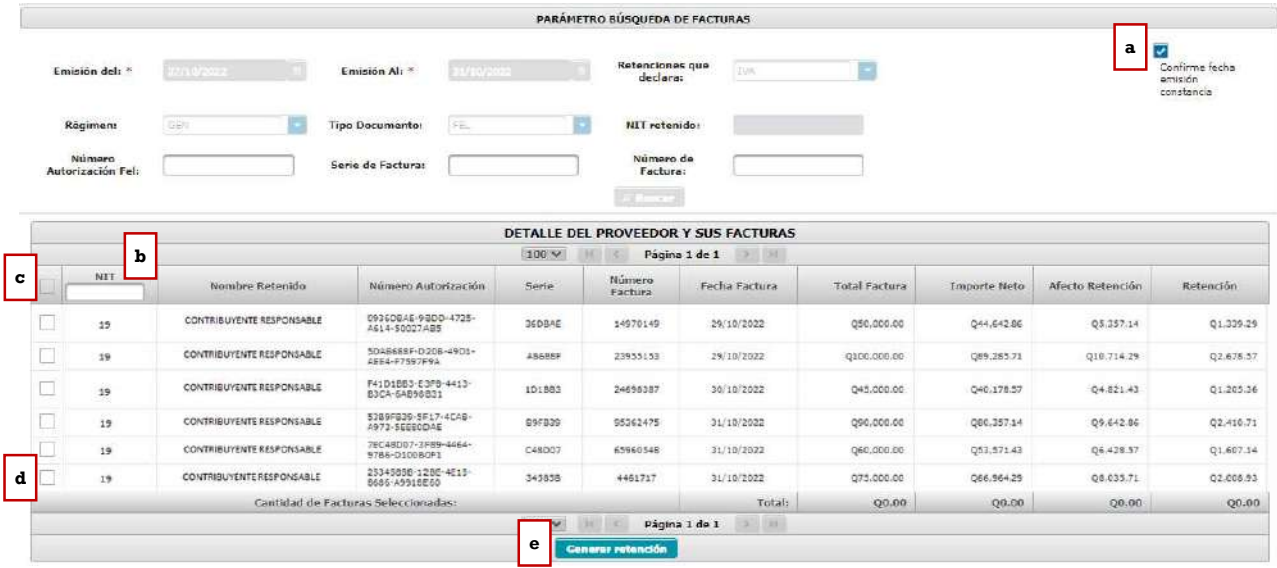

a. Check box "Confirme fecha de emisión constancia": cuando desee generar constancias de retención, deberá seleccionar "Confirme fecha de emisión constancia" y check (clic) en el cuadro de las facturas a las cuales emitirá las constancias, por lo que automáticamente se activa la opción "Generar Retención" en la parte inferior de la pantalla.

Nota: el sistema asigna como fecha de constancia la fecha asignada en el campo Emisión al ingresado en la búsqueda.

- b. Filtro: si necesita filtrar por el NIT de su proveedor puede hacerlo en este paso, puede filtrarlo ingresando el NIT completo o algunos números que posea el NIT.
- c. Check box seleccionar todos: al marcar el check en el cuadro seleccionará todas las facturas que tenga en su pantalla, a las cuales se les generará retención.
- d. Check box selección individual: si va a realizar retención de forma individual puede seleccionar las facturas que desee.
- e. Generar retención: cuando haya seleccionado las facturas que desea realizarle retención, seleccione el botón "Generar retención".
	- Si de la selección realizada existen facturas de un mismo contribuyente, el sistema le genera una sola retención.
	- Si desea generar una retención para una sola factura deberá seleccionar de forma individual y posteriormente seleccionar el botón "Generar Retención".
- 4. Descargar constancia de retención

Al generar la constancia de retención de forma individual se muestra el siguiente cuadro con la o las constancias generadas. Para descargar las mismas deberá realizar lo siguiente:

- a. Clic en el número de constancia: genera un archivo en PDF que se descargará a su computadora, de la constancia de retención realizada. Si tiene varias constancias emitidas, deberá realizar el mismo proceso para descargarlas todas.
- b. Cerrar: al finalizar el proceso, cierre la ventana.

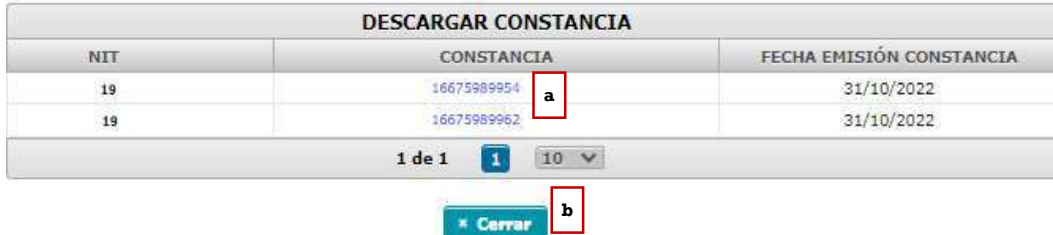

#### 5. Constancia de retención con una factura

El sistema genera la constancia de retención con una factura, mostrando los datos de la factura sujeta a retención, tales como: cantidad de facturas, serie y número de factura.

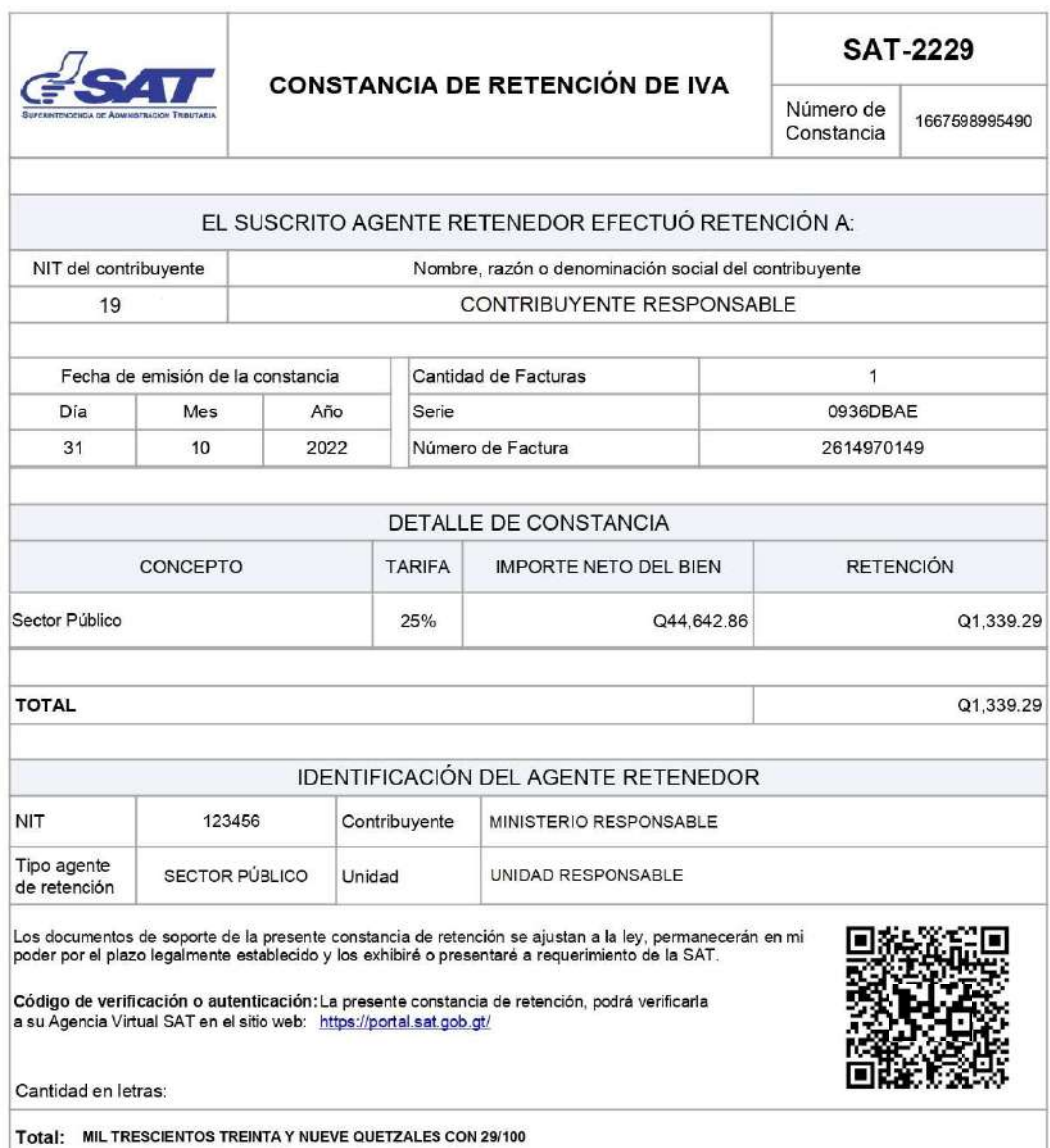

# 6. Constancia de retención que contiene más de una factura

El sistema muestra una constancia con más de una factura, mostrando la cantidad de facturas incluidas en la misma y mostrando el detalle de las facturas que fueron sujetas a retención.

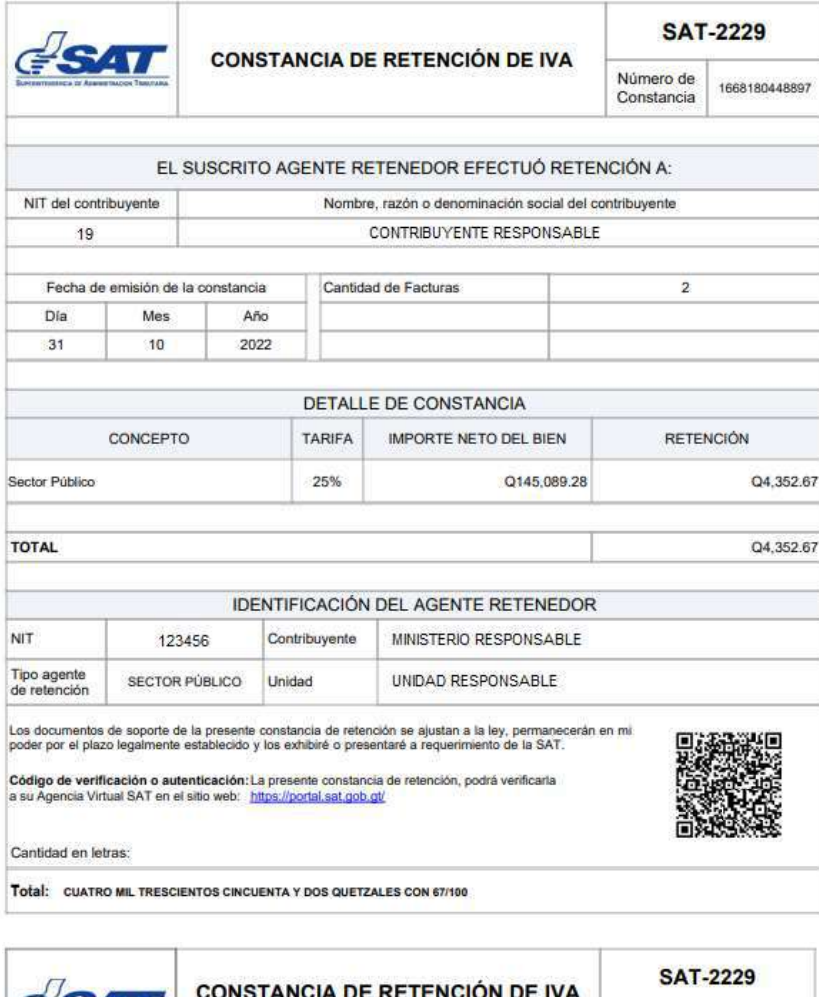

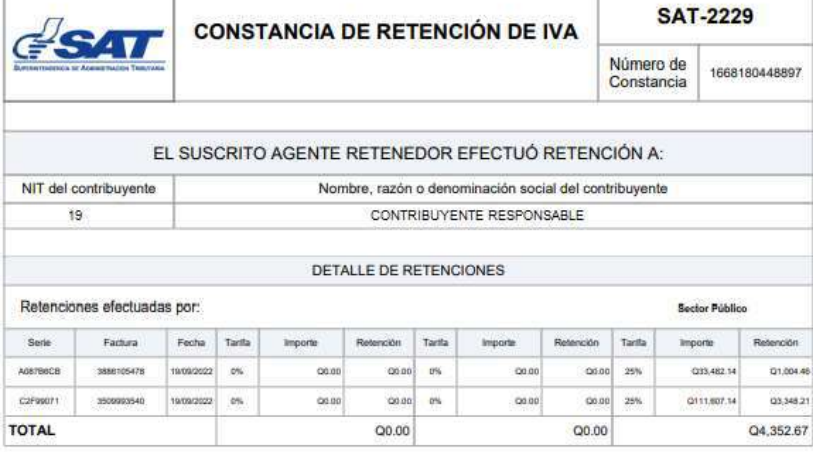

# Consulta constancias de retención

La opción de consulta de constancias de retención detalla las constancias de retención que han sido emitidas en determinado período y en diferentes estados. Al ingresar a esta opción le muestra la siguiente información:

1. Identificación del Agente de Retención:

Al ingresar a la consulta le muestra los datos del Agente Retenedor, siendo los siguientes: NIT, contribuyente, usuario, tipo de Agente de Retención, código de estado y unidad.

2. Parámetros de búsqueda:

El sistema despliega los campos que deberá completar para realizar la búsqueda de constancias de retención del Impuesto al Valor Agregado que hayan generado, siendo los siguientes:

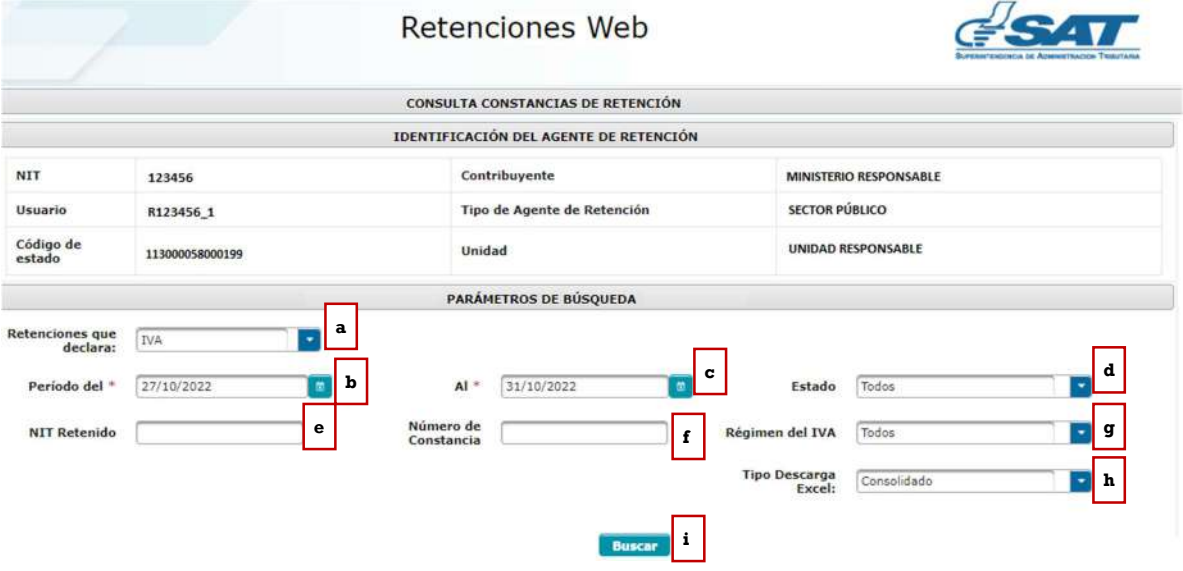

- a. Retenciones que declara: esta opción muestra los tipos de retenciones emitidas, los cuales pueden ser del IVA o ISR, en este caso seleccionar IVA.
- b. Período del: establece la fecha inicial para del período de búsqueda.
- c. Al: establece la fecha final del período de búsqueda.
- d. Estado: el sistema le muestra 5 tipos de estados los cuales podrá seleccionar dependiendo del tipo de búsqueda, siendo los siguientes:
	- Todos: incluye una búsqueda con todos los estados de las constancias.
	- Impresa: la constancia generada aún no se encuentra incluida en una declaración jurada de retenciones del IVA.
	- Anulada: la constancia se encuentra en estado anulada.
- Impresa/Asignada: la constancia generada está incluida en una declaración jurada de retenciones del IVA en estado "Congelado".
- Impresa/Pagada: la constancia generada está incluida en una declaración jurada de retenciones del IVA, en estado "Presentado".
- e. NIT retenido: campo opcional, para buscar constancias generadas ingresando el NIT del proveedor.
- f. Número de constancia: campo opcional, para buscar constancias generadas ingresando el número de la constancia.
- g. Régimen del IVA: el sistema le muestra los tipos de regímenes los cuales podrá seleccionar dependiendo del tipo de búsqueda; siendo estos los siguientes:
	- Todos: al seleccionar esta opción, el sistema muestra todas las constancias en los diferentes regímenes en que han sido generadas.
	- Pequeño Contribuyente: al seleccionar esta opción, el sistema muestra las constancias que han sido generadas al régimen de Pequeño Contribuyente.
	- General: al seleccionar esta opción, el sistema muestra las constancias que han sido generadas al régimen General.
	- Agropecuario: al seleccionar esta opción, el sistema muestra las constancias que han sido generadas al Régimen Especial de Contribuyente Agropecuario.
- h. Tipo de descarga Excel: el sistema muestra las siguientes opciones:
	- Consolidado: genera la información resumida de las constancias seleccionadas.
	- Detallado: genera a detalle la información de las constancias seleccionadas.
- i. Buscar: luego de finalizar el ingreso de los datos, deberá seleccionar la opción buscar y el sistema desplegará las constancias que han sido generadas, según el parámetro de búsqueda utilizado. si no hubiera constancias generadas para ese período solicitado, le mostrará un mensaje en la pantalla.

Al seleccionar la opción buscar, el sistema le mostrará el detalle de constancias con la siguiente información:

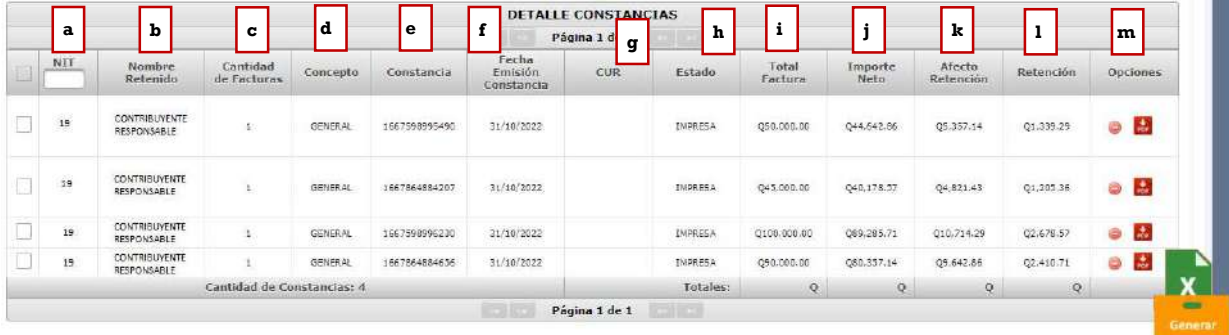

Superintendencia de Administración Tributaria Intendencia de Recaudación Departamento de Sistemas de Recaudación Página 14 de 28

- a. NIT: NIT del proveedor.
- b. Nombre retenido: nombre o razón social del proveedor.
- c. Cantidad de facturas: mostrará la cantidad de facturas incluidas en la constancia de retención.
- d. Concepto: muestra el concepto de la retención, siendo éstos "General, Pequeño Contribuyente y Agropecuario".
- e. Constancia: número de constancias generado por el sistema.
- f. Fecha de emisión constancia: la fecha que le fue asignada a la constancia.
- g. CUR: Comprobante Único de Registro (aplica únicamente para usuarios de unidades ejecutoras).
- h. Estado: el estado de la constancia.
- i. Total factura: monto total por el que fue emitido la factura electrónica en línea.
- j. Importe neto: monto importe sin el Impuesto al Valor Agregado. (aplica únicamente para el régimen General)
- k. Afecto retención: monto que está sujeto retención. Para el Régimen Especial de Contribuyente Agropecuario, el monto total factura es el mismo monto que el Afecto Retención, debido que la factura no incluye Impuesto al Valor Agregado.
- l. Retención: es el valor de retención generado en la constancia.
- m. Opciones: el sistema mostrará las siguientes opciones:
	- Anular (está opción anula la retención seleccionada)
	- Descarga PDF.

#### 3. Exportar a Excel, PDF Y ZIP.

La consulta muestra la opción de exportar a Excel, PDF o archivo ZIP de las constancias que muestra el detalle de búsqueda.

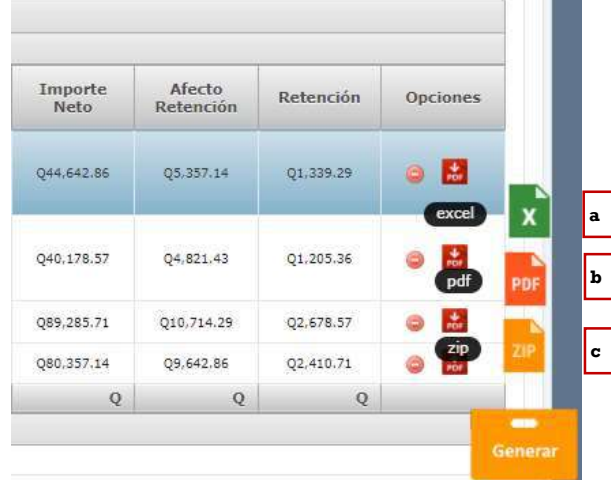

Superintendencia de Administración Tributaria Intendencia de Recaudación Departamento de Sistemas de Recaudación Página 15 de 28

#### a. Reporte de Excel podrá realizarlo de la siguiente forma:

- Check box seleccionar todos: al marcar el check en el cuadro seleccionará todas las constancias que tenga en su pantalla, mismas que serán incluidas en el reporte con formato Excel.
- Check box selección individual: permite marcar las constancias que necesite en el reporte con formato Excel.
- Generar Excel: al tener seleccionadas todas las constancias o a elección individual, seleccione "Generar Excel"; el sistema envía automáticamente un enlace para descargar el archivo de Excel al correo electrónico registrado en el sistema, el cual tiene 7 días de vigencia para realizar la descarga.
- b. Generar PDF: al seleccionar "Generar PDF", el sistema envía automáticamente un enlace para descargar el archivo PDF al correo electrónico registrado en el sistema, el cual tiene 7 días de vigencia para realizar la descarga.
- c. Generar ZIP: al seleccionar "Generar ZIP", el sistema envía automáticamente un enlace para descargar el archivo ZIP al correo electrónico registrado en el sistema, el cual tiene 7 días de vigencia para realizar la descarga.

# 4. Archivo de Excel

El sistema le despliega un archivo de Excel con la información de las constancias que han sido generadas de acuerdo con el parámetro de búsqueda utilizado (consolidado o detallado).

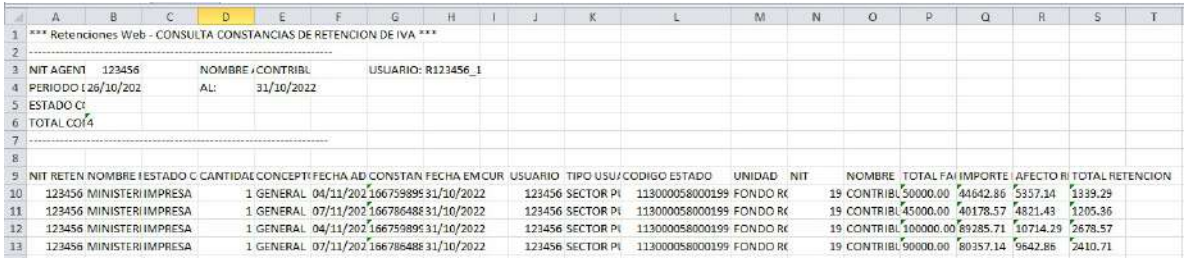

# 5. Anulación de retenciones

La anulación de retenciones aplica para cualquier estado asignado en la constancia, se utiliza para la generación de una declaración jurada o una rectificación.

Si la constancia se encuentra en estado "Impresa", no tendrá efecto en ninguna declaración. Si la constancia se encuentra en estado "Impresa/Asignada", generará una declaración jurada en estado "congelado" y si se encuentra en estado "Impresa/Pagada", afectará una declaración en estado "presentado".

#### 5.1Anulación de constancia con una sola factura.

Para anular una constancia que contenga una sola factura, deberá realizar lo siguiente:

#### a. Seleccionar el ícono rojo que contiene guion blanco para anular.

El sistema le mostrará el mensaje de alerta para confirmar la anulación.

- b. SI: si está seguro, seleccione esta opción y el sistema asignará estado anulado a la constancia seleccionada.
- c. NO: al seleccionar esta opción, el sistema no realizará ninguna acción.

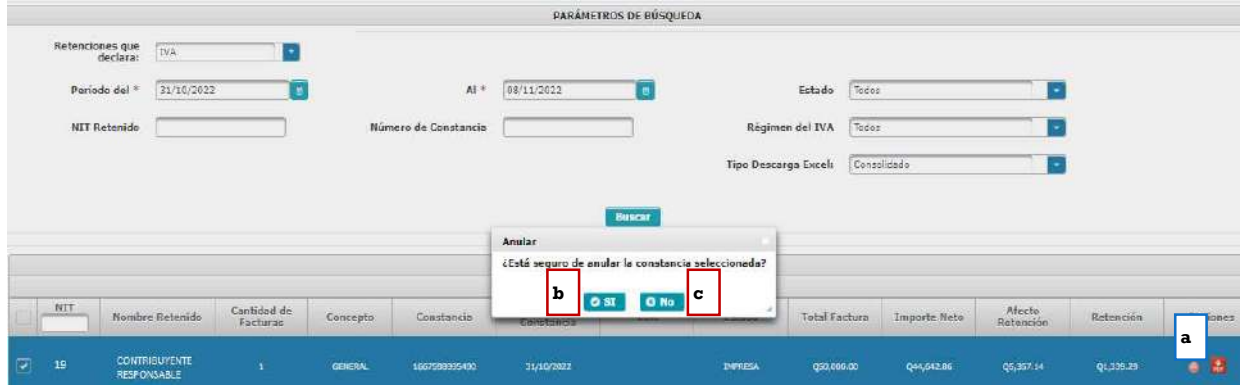

#### 5.2Anulación de constancia con más de una factura

Para anular una constancia que contenga más de una factura, deberá realizar lo siguiente:

- a. Check box seleccionar todos: al marcar el check en el cuadro seleccionará todas las facturas que están incluidas en la constancia, esta acción anulará toda la retención, presionando el botón "Anular constancia".
- b. Check box selección individual: si desea eliminar una o más facturas incluidas en la constancia, deberá seleccionar las que desee excluir, esta acción hará que las facturas que no seleccione se genere una nueva constancia de forma automática al presionar el botón "Generar nueva constancia".
- c. Botón anular constancia: el sistema guardará la acción realizada, mostrando el mensaje de confirmación con las opciones SI o NO.
- d. Salir: si no está seguro de anular, presione la opción "salir" y el sistema regresará a la pantalla de consulta.

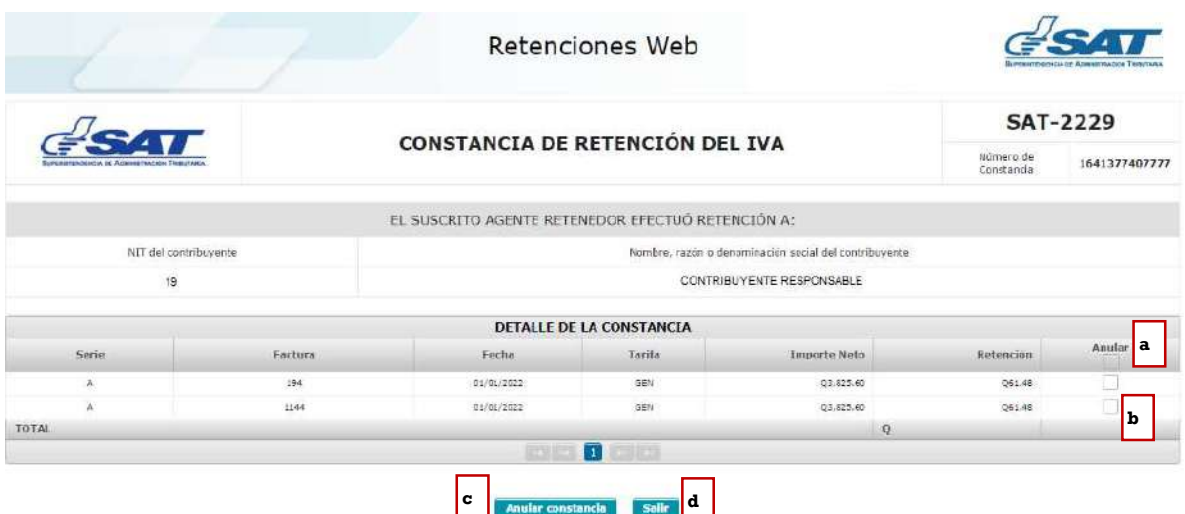

El sistema le mostrará el mensaje de alerta para confirmar la anulación.

- e. SI: si está seguro, seleccione esta opción y el sistema asignará estado anulado a la constancia seleccionada.
- f. NO: al seleccionar esta opción, el sistema no realizará ninguna acción.

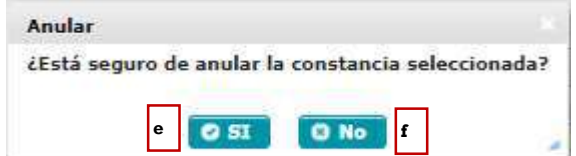

# Declaración jurada

Para generar la declaración jurada y pago mensual de retenciones efectuadas de acuerdo al régimen que se le hayan practicado las retenciones del Impuesto al Valor Agregado, siendo éstos: Regímenes General y Pequeño Contribuyente, formulario SAT-2340 DECLARACIÓN JURADA DE RETENCIONES DEL IVA y Régimen Especial de Contribuyente Agropecuario, formulario SAT-2320 IVA RETENCIONES AGROPECUARIO.

#### 1. Generación de declaración jurada

Para generar la declaración jurada del mes debe realizar los siguientes pasos:

- a. Tipo retención: esta opción muestra el tipo de formulario de declaración jurada de Retenciones Web que se desea generar, los cuales pueden ser IVA e ISR, en este caso seleccionar IVA.
- b. Año: seleccionar el año que desea declarar.
- c. Mes: seleccionar el mes que desea declarar.
- d. Régimen: IVA retenciones Régimen General y Pequeño Contribuyente (SAT-2340) e IVA retenciones Agropecuario (SAT-2320), según las retenciones del IVA que procede a realizar el pago.
- e. Compensación fiscal: casilla habilitada para los Agentes de Retención calificados como exportadores, para consignar el monto que se compensará por retenciones del Impuesto al Valor Agregado.
- f. Aceptar: la opción aceptar activará los botones "Generar Declaración Jurada" y "Nueva Búsqueda", mostrando la siguiente pantalla:

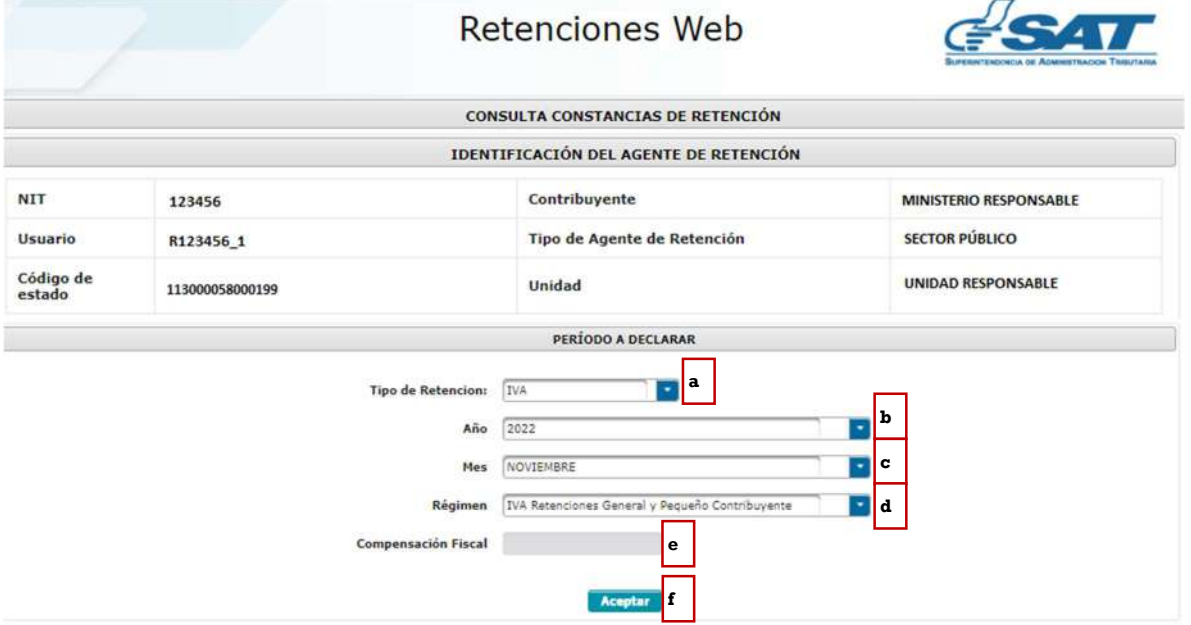

Así mismo, tendrá las siguientes opciones para generar la declaración jurada:

- a. Generar declaración jurada: en esta opción el sistema genera una declaración jurada desde el formato de Declaraguate.
- b. Nueva búsqueda: muestra nuevamente los parámetros de búsqueda de la declaración a generar.

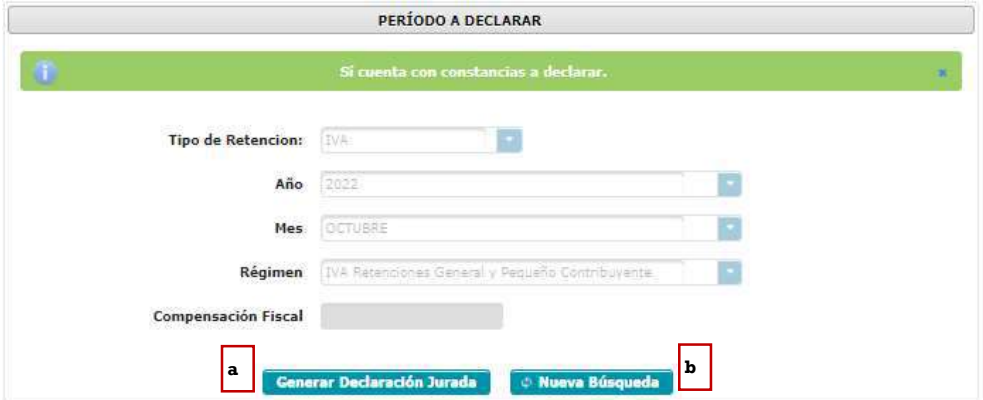

Superintendencia de Administración Tributaria Intendencia de Recaudación Departamento de Sistemas de Recaudación Página 19 de 28

# 2. Vista previa del formulario

El sistema genera el formulario SAT-2320 o el formulario SAT-2340 dependiendo del régimen seleccionado, el formulario muestra la siguiente información:

- a. Historial: muestra el historial del formulario generado.
- b. Enviar datos por email: el sistema puede enviar los datos del formulario al correo electrónico indicado.
- c. Imprimir formulario: muestra la opción de imprimir el formulario en formato PDF.
- d. Imprimir SAT-2000: muestra la opción de generar e imprimir la boleta SAT-2000, para su presentación en ventanillas del banco.

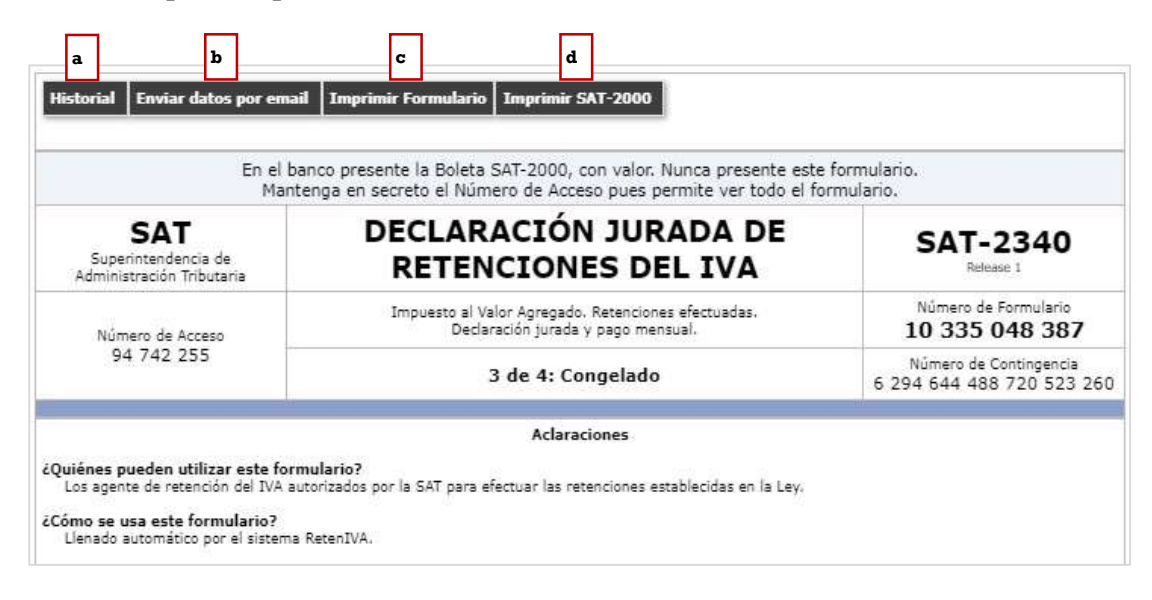

# 3. Formulario en PDF

El sistema genera el formulario en formato PDF, para su archivo electrónico o impresión de éste.

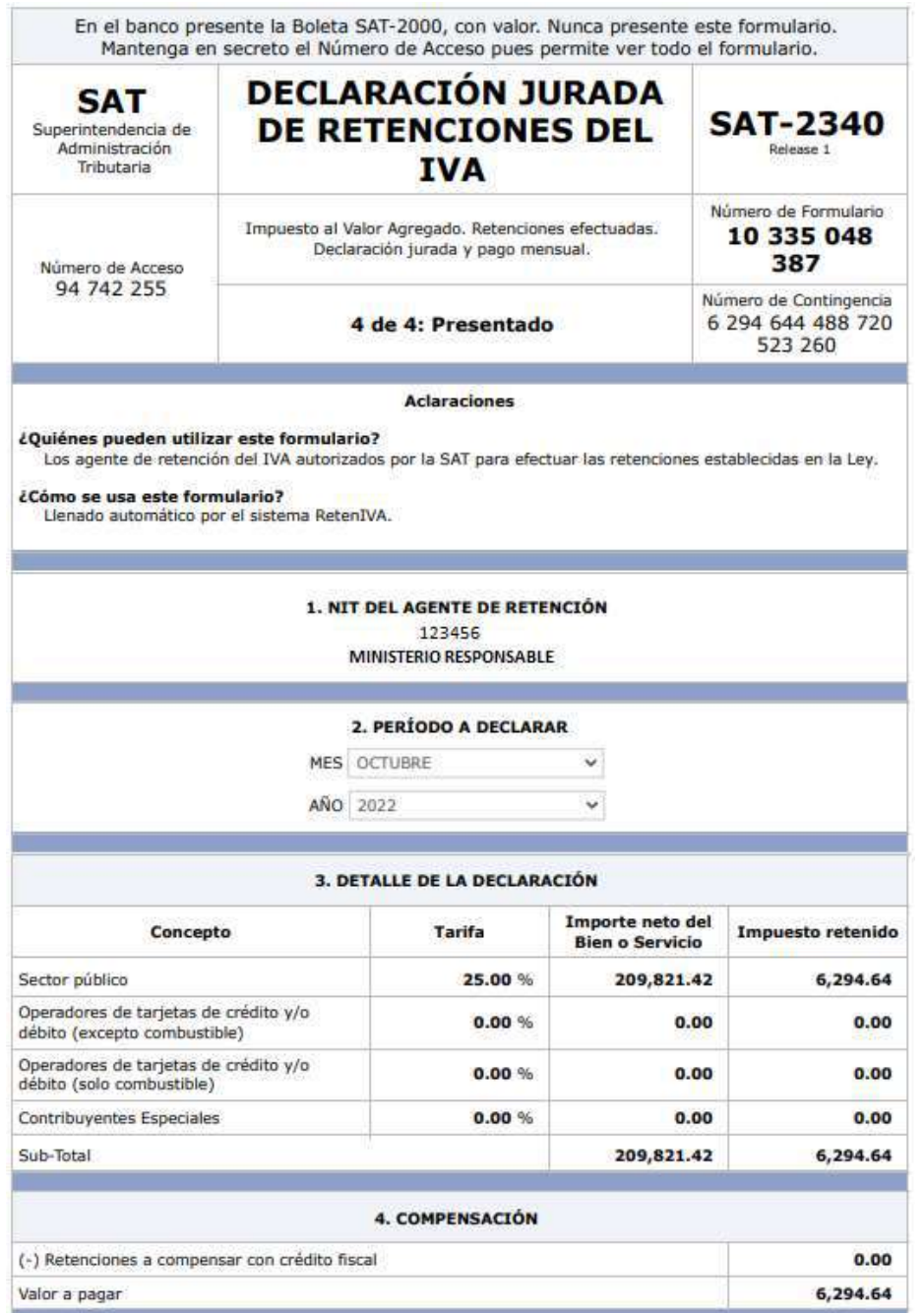

Superintendencia de Administración Tributaria Intendencia de Recaudación Departamento de Sistemas de Recaudación Página 21 de 28

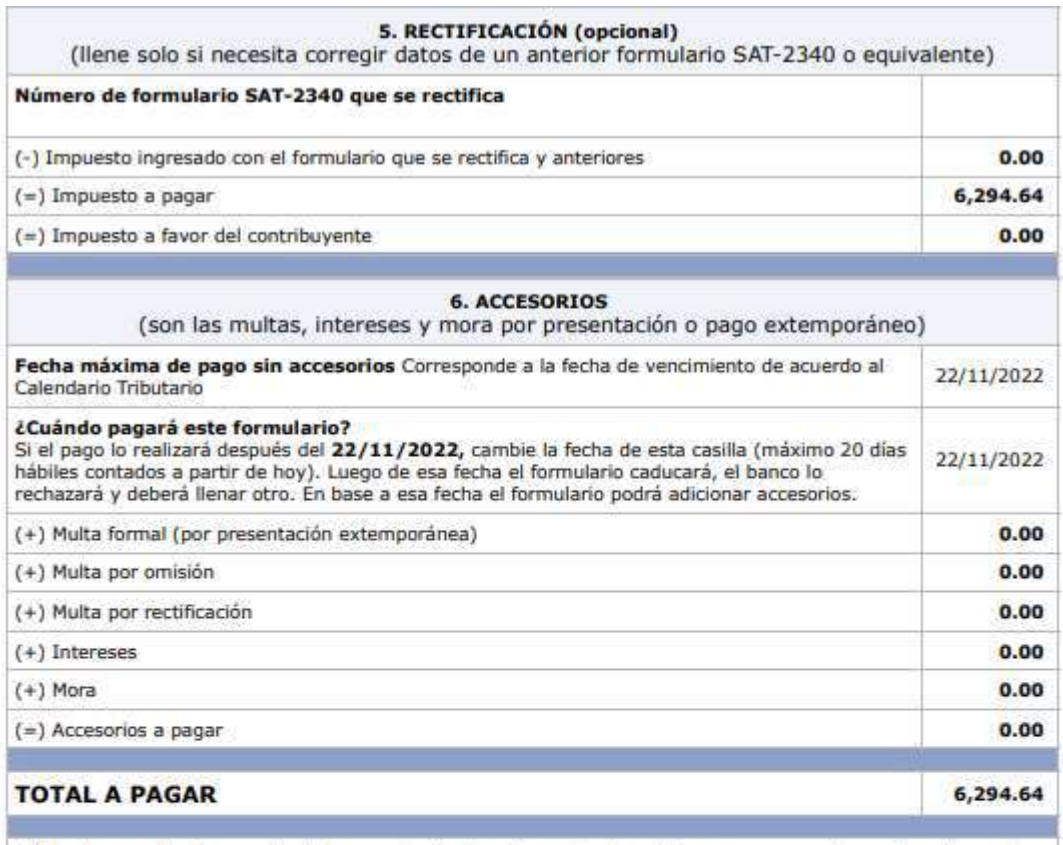

A) Los documentos de soporte de la presente declaración se ajustan a la ley, permanecerán en mi poder por el plazo legalmente establecido y los exhibiré o presentaré a requerimiento de la SAT

B) Declaro y juro que los datos contenidos en este formulario son verdaderos y que conozco la pena correspondiente al delito de perjurio.

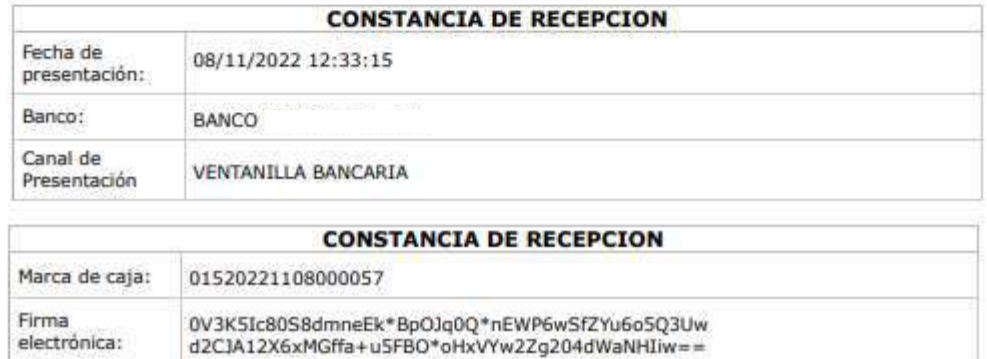

# 4. Generación de otra declaración jurada o rectificación de la declaración jurada ya presentada

La generación de otra declaración jurada o rectificación es aplicable a un formulario en estado congelado o presentado cuando se realiza alguno de los siguientes cambios:

- a) Creación de nuevas constancias desde la pantalla de emisión y/o
- b) Anulación de constancias desde la pantalla de consulta.

Cuando haya realizado algunas de las modificaciones anteriores se visualizará la siguiente pantalla:

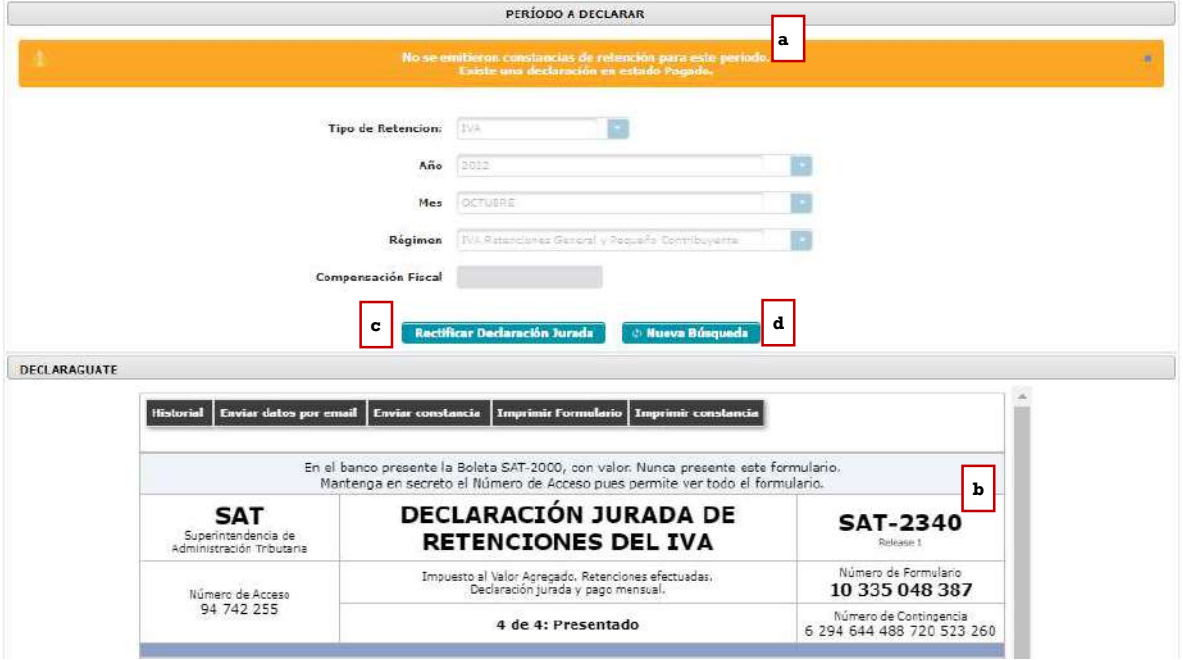

- a. Mensaje: existe una declaración en estado congelado o pagado (dependiendo del estado en el que se encuentre la declaración jurada). Existen constancias disponibles.
- b. Vista previa: muestra la vista previa del último formulario generado.
- c. Rectificar o Generar declaración jurada: al seleccionar esta opción, se genera una nueva declaración.
- d. Nueva búsqueda: si no es la declaración seleccionada la que deseamos generar o rectificar, seleccionamos la opción nueva búsqueda.

Nota: si ya existe una declaración jurada generada y/o presentada, le mostrará la opción generar declaración jurada o rectificar declaración jurada según corresponda.

# Consulta declaración jurada

El menú de consulta declaración jurada, muestra las declaraciones generadas por el usuario ya sea que esté en estado "congelado" o "pagado".

1. Pantalla de ingreso

A continuación, se muestran los datos que se deben seleccionar para realizar la consulta:

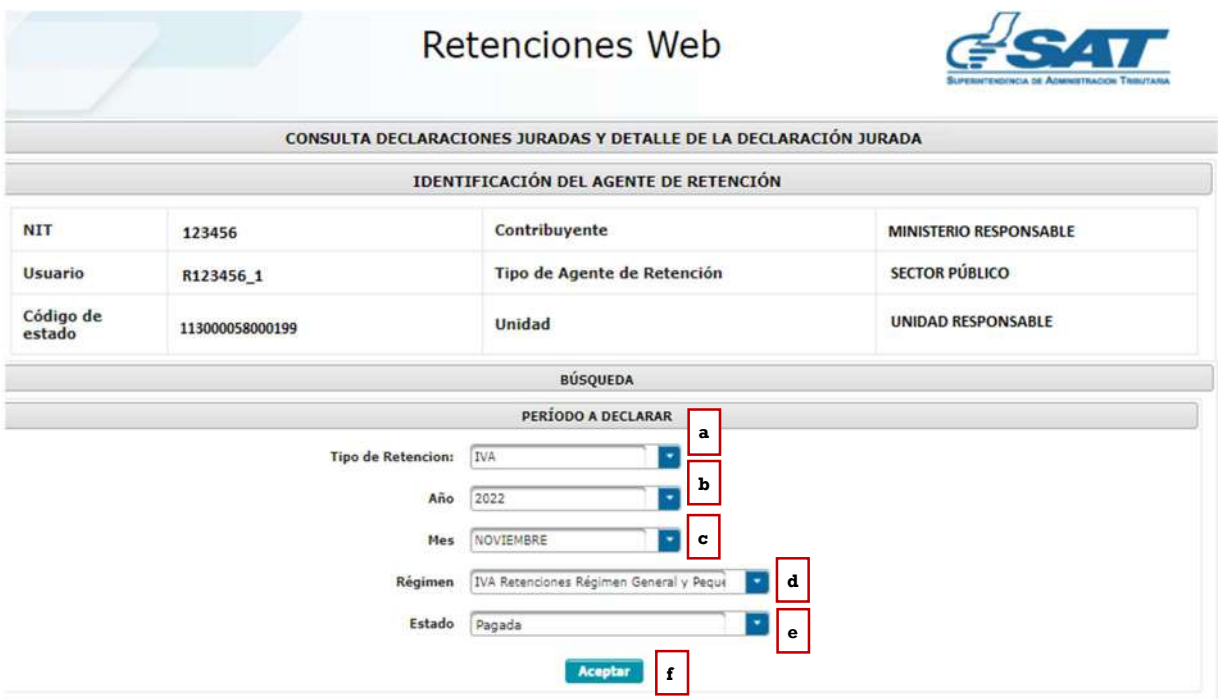

- a. Tipo retención: esta opción muestra el tipo de formulario de declaración jurada de retenciones web que se desea generar, los cuales pueden ser IVA e ISR, en este caso seleccionar IVA.
- b. Año: seleccionar año de la declaración a consultar.
- c. Régimen: IVA retenciones Régimen General y Pequeño Contribuyente (SAT-2340) e IVA retenciones Agropecuario (SAT-2320), según las retenciones del IVA que procede a realizar el pago.
- d. Mes: seleccionar el mes de la declaración a consultar.
- e. Estado: muestra las opciones en las que puede encontrarse la declaración jurada, siendo éstas:
	- Pendiente de pago
	- Pagada
- f. Aceptar: muestra los datos de la consulta.

# 2. Declaraciones pendientes de pago o pagada.

Las declaraciones que se muestren en esta consulta incluirán las declaraciones que haya generado el usuario. Mostrando la información siguiente: número de formulario, acceso, el valor de la declaración a pagar. Así mismo, se muestran las siguientes opciones:

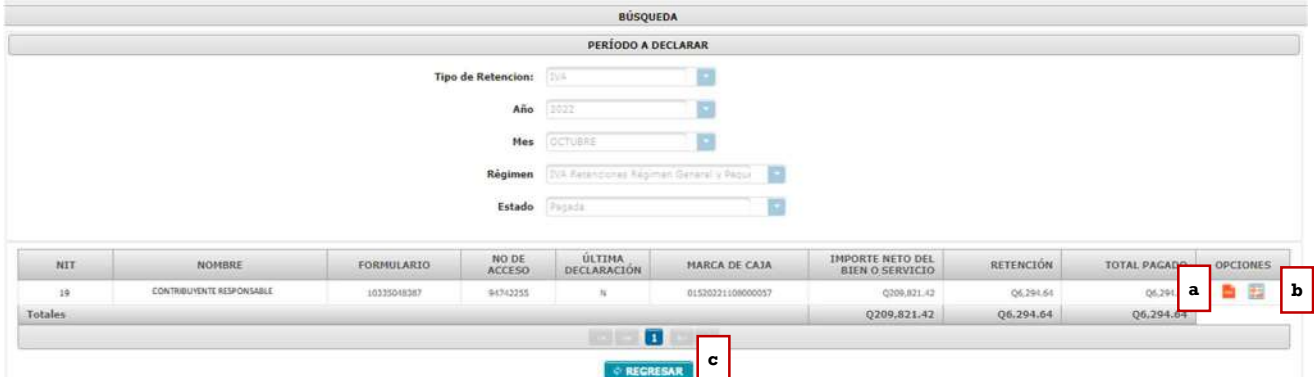

- a. Descargar PDF: mostrará el formulario seleccionado.
- b. Ver detalle: muestra el detalle de las constancias asociadas a la declaración jurada.
- c. Regresar: mostrará la pantalla de ingreso.

# Carga masiva facturas en papel

Esta opción se utilizará para generar constancias de retención del Impuesto al Valor Agregado a las facturas en papel, por medio de carga masiva. El Agente de Retención deberá registrar un correo electrónico en el módulo administrativo del sistema para recibir las notificaciones por la generación de carga masiva.

#### 1. Parámetro de carga

El sistema le mostrará las siguientes opciones para realizar la carga masiva, siendo estas las siguientes:

- a. Tipo retención: esta opción muestra el tipo de formulario de declaración jurada de Retenciones Web que se desea generar, los cuales pueden ser IVA e ISR, en este caso seleccionar IVA.
- b. Tipo archivo: establece el tipo de archivo al que se realizará carga masiva.
- c. Subir archivo: el archivo deberá cumplir con los parámetros establecidos y deberá estar grabado en formato csv (delimitado por comas). Al subir el archivo le habilitará la opción cargar.
- d. Cargar: al momento de visualizarse el archivo deberá seleccionar la opción cargar.
- e. Cancelar: al seleccionar esta opción el sistema no realiza ninguna acción.
- f. Período del: establece el inicio del período de búsqueda.
- g. Al: establece el final del período de búsqueda.

Nota: las fechas que asigne corresponden al día en que realizó la carga, no tiene relación con las fechas de las facturas contenidas en el archivo cargado.

- h. Estado: muestra el estado de la carga (todos, revertidos, error en reversión, procesado, en cola, en cola reversión y error de procesamiento).
- i. Consultar registros: muestra el detalle de facturas cargadas para generarles constancias de retención.

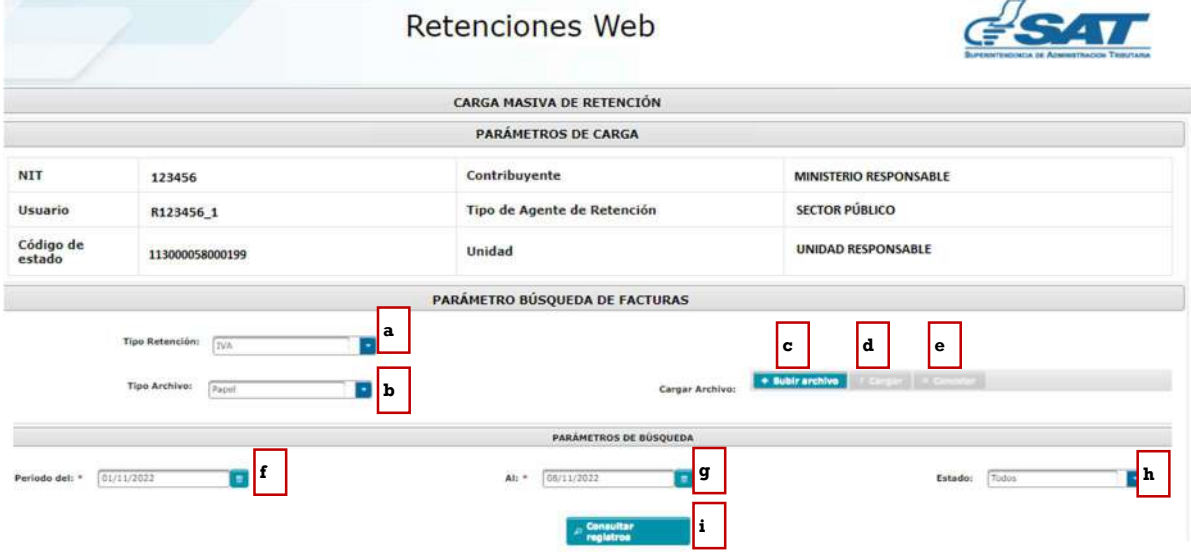

# 2. Archivo de carga

La estructura del archivo debe contener los siguientes campos:

- a. NIT retenido: NIT del emisor de la factura en papel (sin guiones).
- b. Serie: serie de la factura en papel.
- c. Número de factura: número de la factura en papel.
- d. Fecha de factura: fecha de la factura en papel en formato dd/mm/aaaa.
- e. Total factura: monto total de la factura, en formato general.
- f. Monto agrícola: monto del valor por bienes agrícolas o pecuarios en formato general (aplica para agentes de retención calificados como exportadores).
- g. Monto exento u otros impuestos: monto exento o impuestos específicos según corresponda, por ejemplo: timbre de prensa, impuesto a la distribución de petróleo, hospedaje, bomberos, etc. (formato general)

Nota: los valores que se informen en las columnas 5, 6 y 7, deben ir en formato general, no debe ir separado por comas.

Previo a guardar el archivo deberá verificar en configuración regional de su computador que el separador de listas se encuentre con coma (,).

El archivo debe guardarse en formato CSV (delimitado por comas). No debe contener encabezado.

A continuación, se muestra el formato con fines ilustrativos para identificar la información que debe contener el archivo de carga:

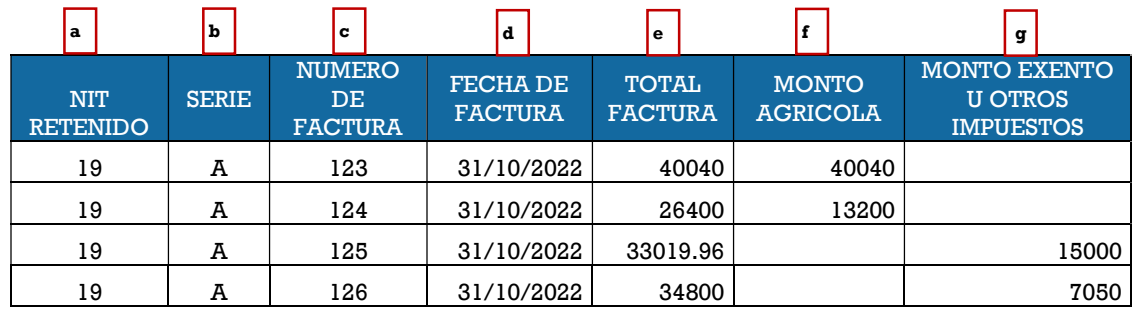

Luego de finalizar la carga el sistema muestra un mensaje con el resultado de la carga del archivo.

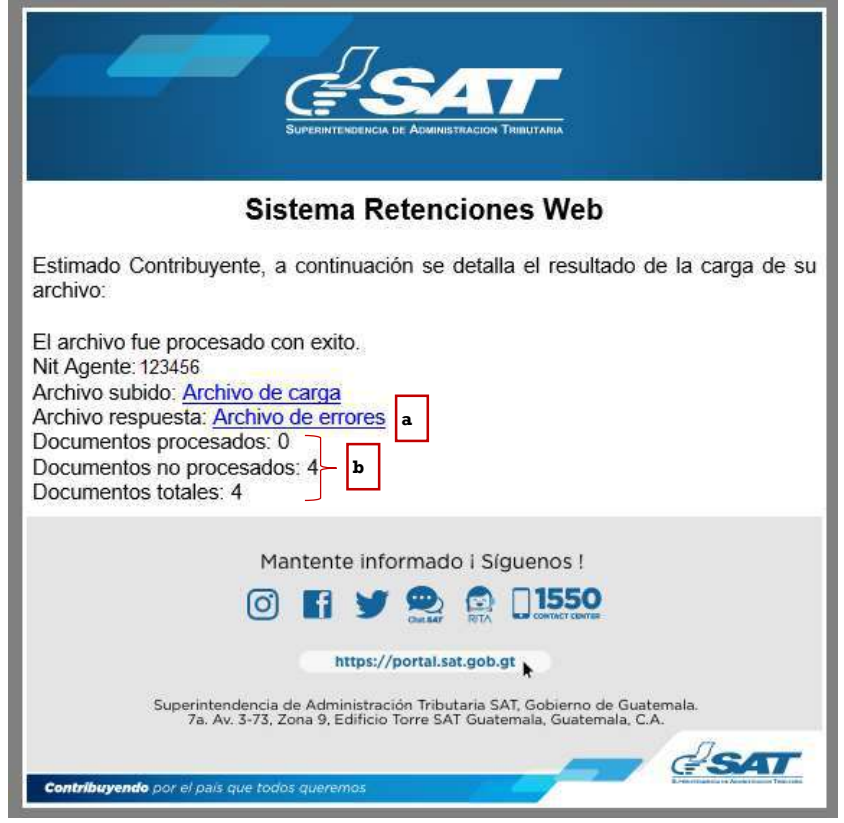

- a. Archivo de errores: al seleccionar "Archivo de errores", puede descargar los errores en formato de Excel.
- b. Resultado de la carga: informa al usuario el resultado del proceso de carga de facturas.

Nota: la opción de carga masiva para documentos en papel es únicamente para cargar las facturas al sistema, para emitir las retenciones a dichas facturas deberá ingresar en el menú "Emisión constancias de retención".

# 3. Anular carga (reversar registros)

Para anular una carga masiva, se encuentra la opción de reversar los registros cargados. El ícono se encuentra ubicado en la columna de "Opciones".

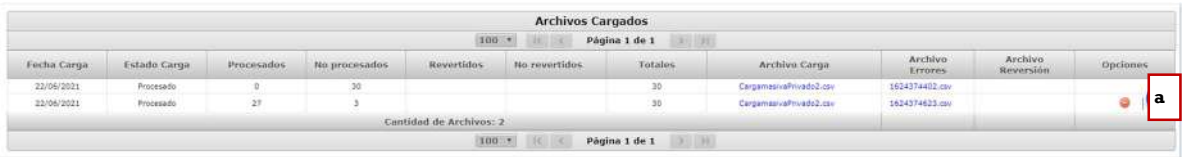

a. Anular: esta opción permite reversar los registros que no han sido incluidos en una constancia. Si desea reversar los que están vinculados con una constancia, primero debe anular la constancia para proceder con la reversión.

Nota: esta opción se puede ejecutar una sola vez, por lo tanto, debe estar seguro de los registros disponibles. El sistema solo reversa facturas que no tienen constancia de retención emitida.